Registration and Menu/Wines product lists

# Deadline to get wines and menu items listed in program/mobile app: Fri, July 14th

Use this link to start registration:

<http://tasteseller.com/altamed/signup.php>

If you have questions or any issues entering product information please contact: **Wineries** - Joel Lara, [JLara@la.altamed.org](mailto:JLara@la.altamed.org), 323-720-5695.

> **Restaurants** - Roberto Carlos Lemus, [Roberto@exquisitamente.com](mailto:Roberto@exquisitamente.com), 818-458-6444.

#### Log In Page (\*= required info)

**TasterHub** Login

#### **AltaMed Participant Registration**

AltaMed is celebrating 48 years of service and commitment to Quality Care Without Exception. Since 1989 AltaMed's vision, to be the leading community based provider of quality health care and human services, has carried th As a winery representative or supplier, you've got many choices of festivals to attend. We're hoping you'll consider one or both of our annual Food and Wine Tasting events which help so many in our community. We have sever

brand exposure:

- Participate in one or both events
- . July 28, 2017 East LA Meets Napa will be held on Chick Hearn Court (next to Staples Center) in Downtown Los Angeles
- July 29, 2017 OC Meets Napa will be held Mission San Juan Capistrano
- . Pouring space/table at both festivals
- . Winery promoted on event website with link to your website . Wines promoted on the AltaMed mobile app under "The Cellar"
- . Additional Opportunities at each event to extend your winery exposure at the VIP Tasting Room, Reserve Wine Donation at VIP Sponsor Lounges and the Wine Wheel
- Brand signage and head shot
- . Media support and branding
- . Restaurant stations equipped with two chafing dishes, two serving utensils, plates and napkins
- . Winery stations equipped with cocktail napkins, wine glasses, ice, ice buckets, dump buckets, water and two wine glasses
- · Grill, griddle, or deep fryer (first come-first served)
- Electricity
- . Two 6 foot rectangular tables and linens
- . Four (4) wristbands for restaurant staff or two (2) wristbands for winery staff to access booth (additional can be purchased at a discounted rate)

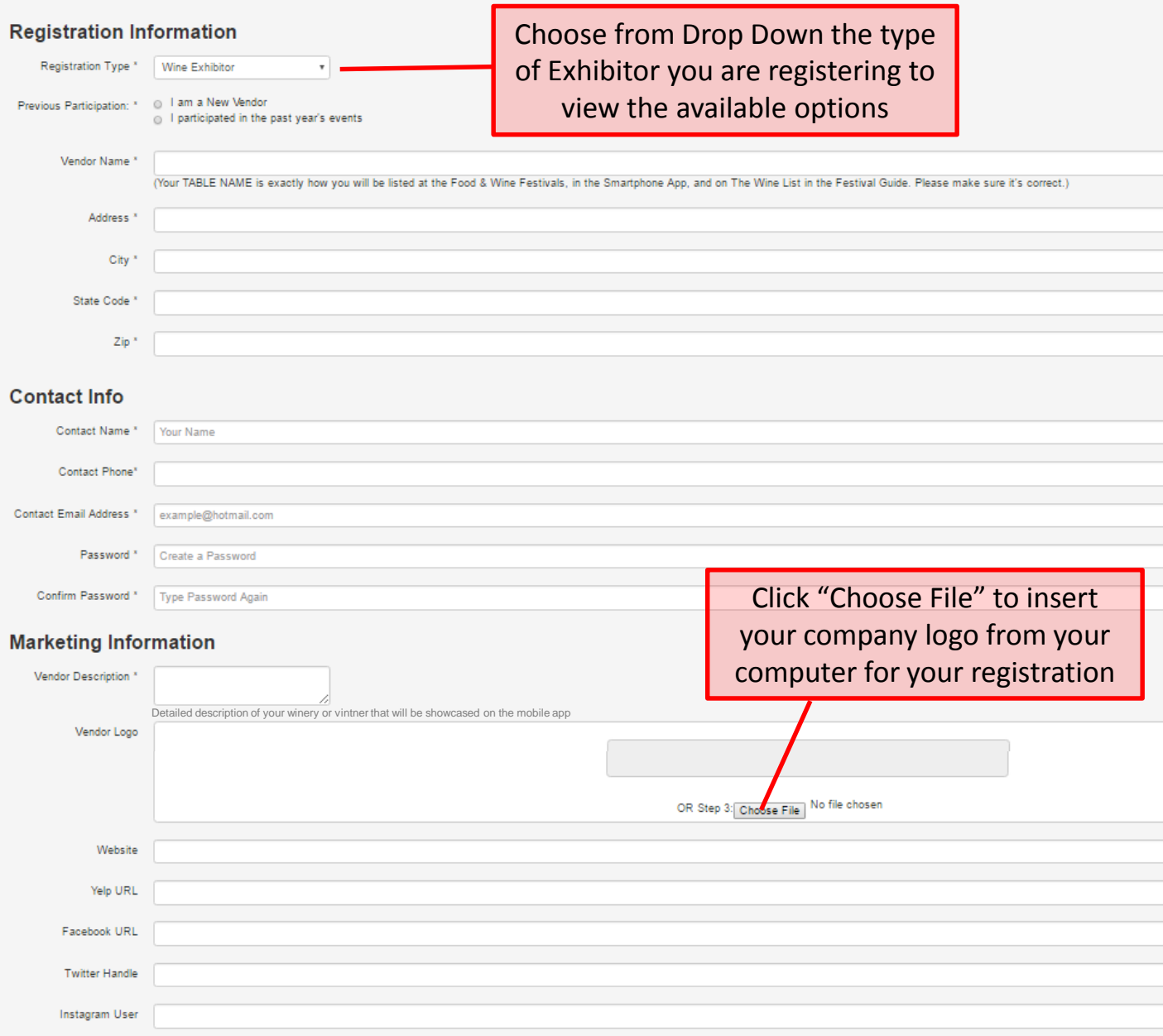

#### **Other Required Information**

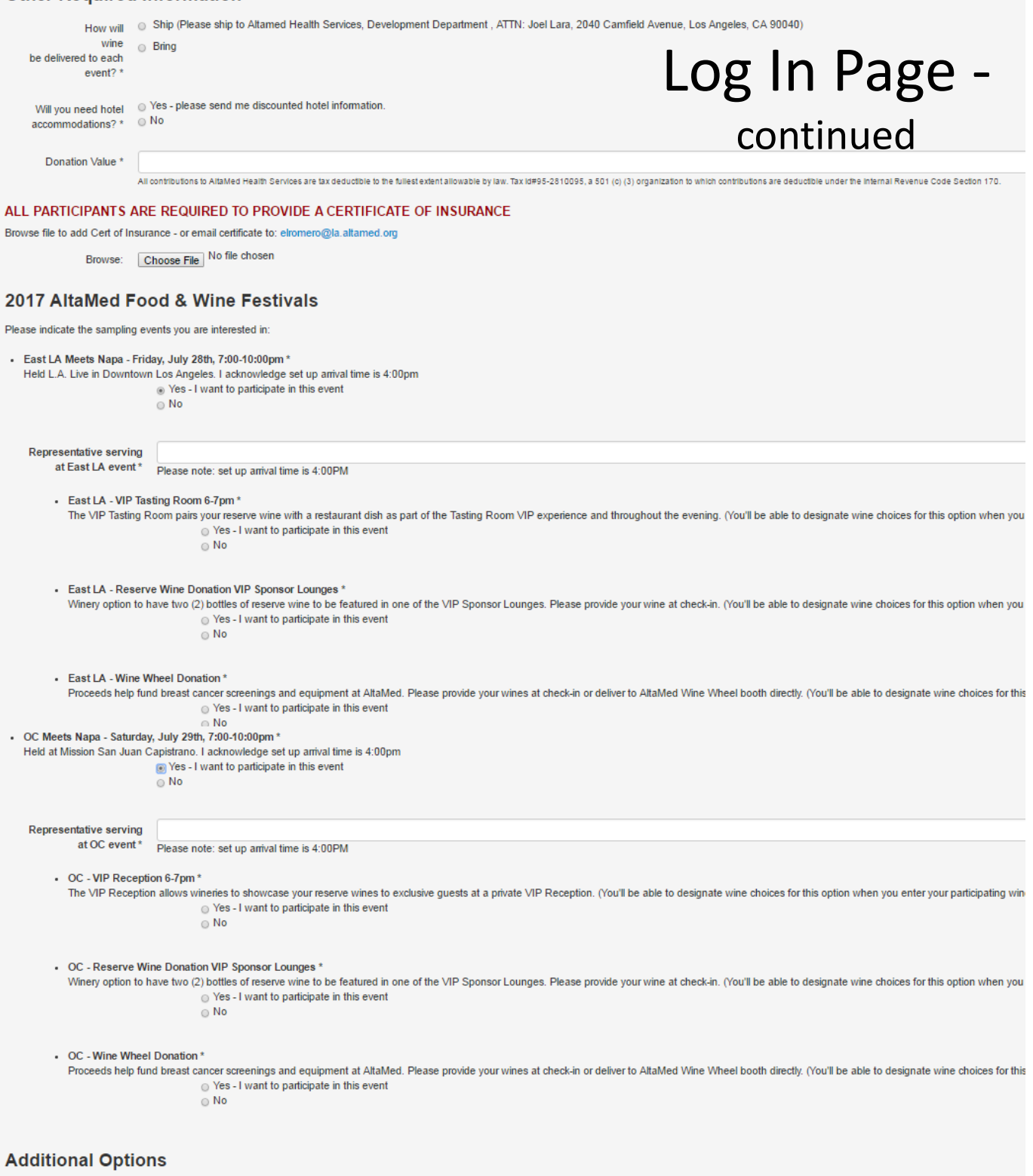

2 wristbands will be provided for your staff. To purchase additional wristbands please select below: (Drop box with quantities x \$100) limit to 6 available to purchase

Additional Wristbands\* None Number of Extra Wristbands

#### **Questions?**

For Winery questions, please feel free to contact Joel Lara, Development Officer, AltaMed Health Services Corporation with any questions regarding your registration: JLara@la.altamed.org or 323-720-5695

For Restaurant questions, please feel free to contact Roberto Carlos Lemus, Jose Diaz Branding with any questions regarding your registration:

roberto@exquisitamente.com or 818-458-6444

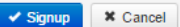

#### Beverage Product Entry

You can go back into your registered table to update product information like labels, region, tasting notes after you've finished ordering your wines/spirits/non-alc for your table.

Below is your main page. Once you enter product it will show a summary of the items you've ordered so far.

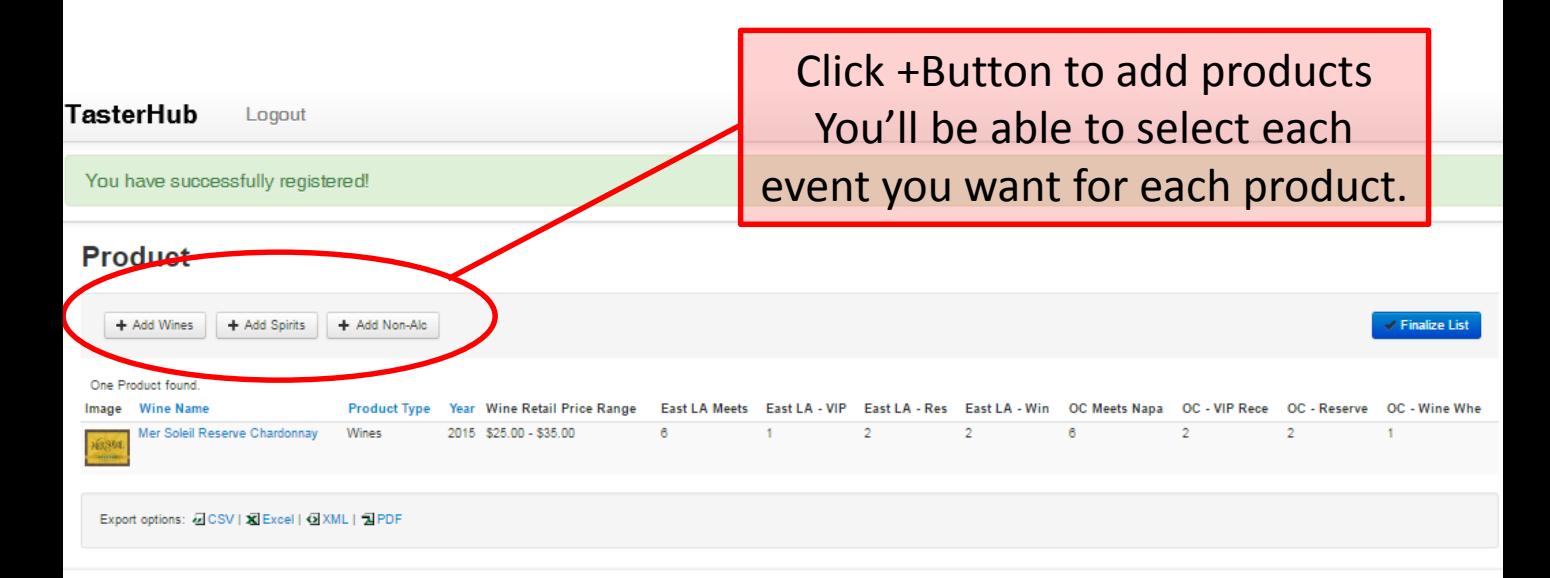

### Beverage Product Detail

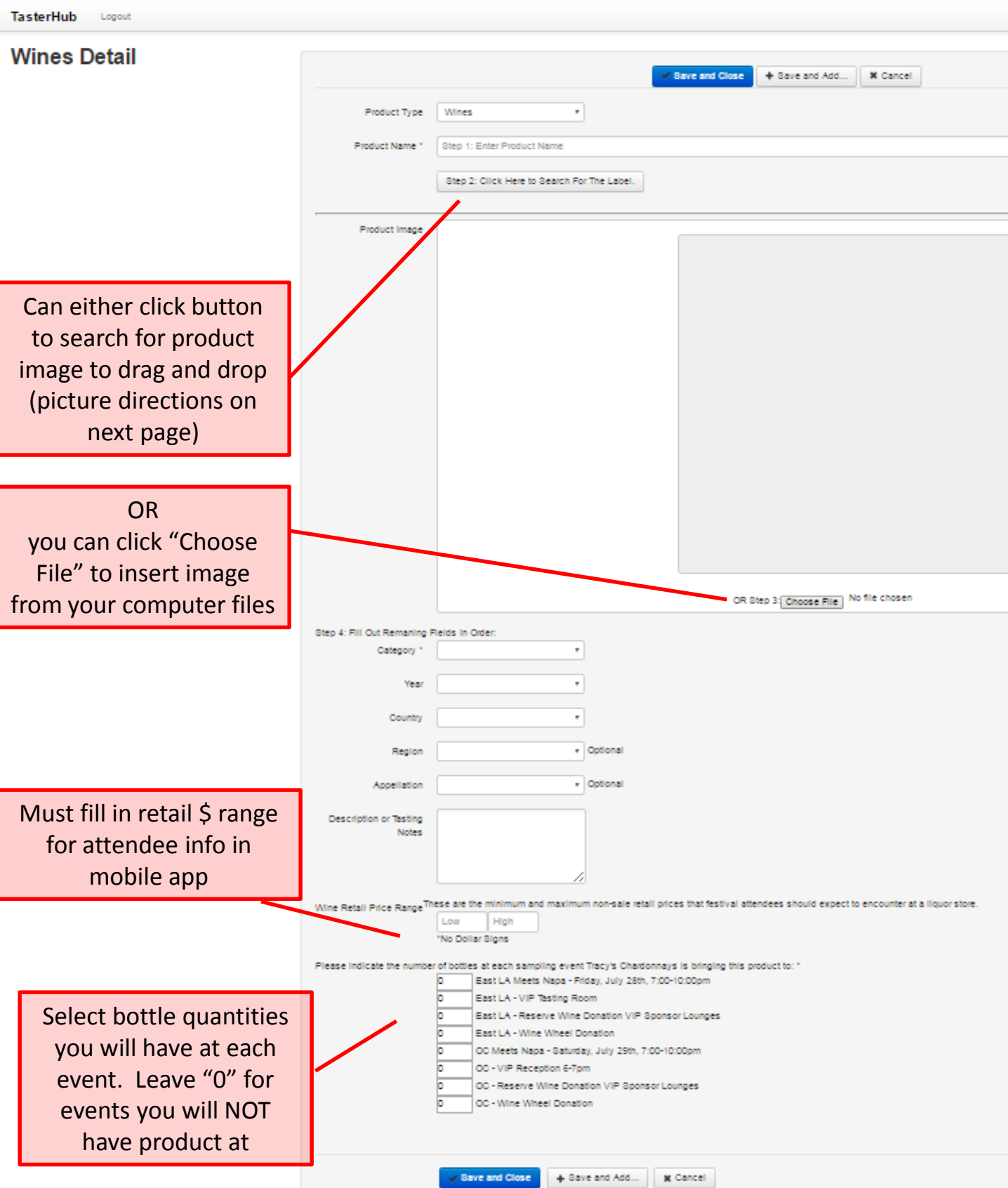

## Label Image Screen

After dragging your label/image into the image box, the below pop-up screen will appear. Click over the image to open a box over the part of the image you want to show for your product. The image to the far right is what people will see.

*Recommendations: Only put the box around the label so your product image is as large as possible on mobile devices.*

Click Save.

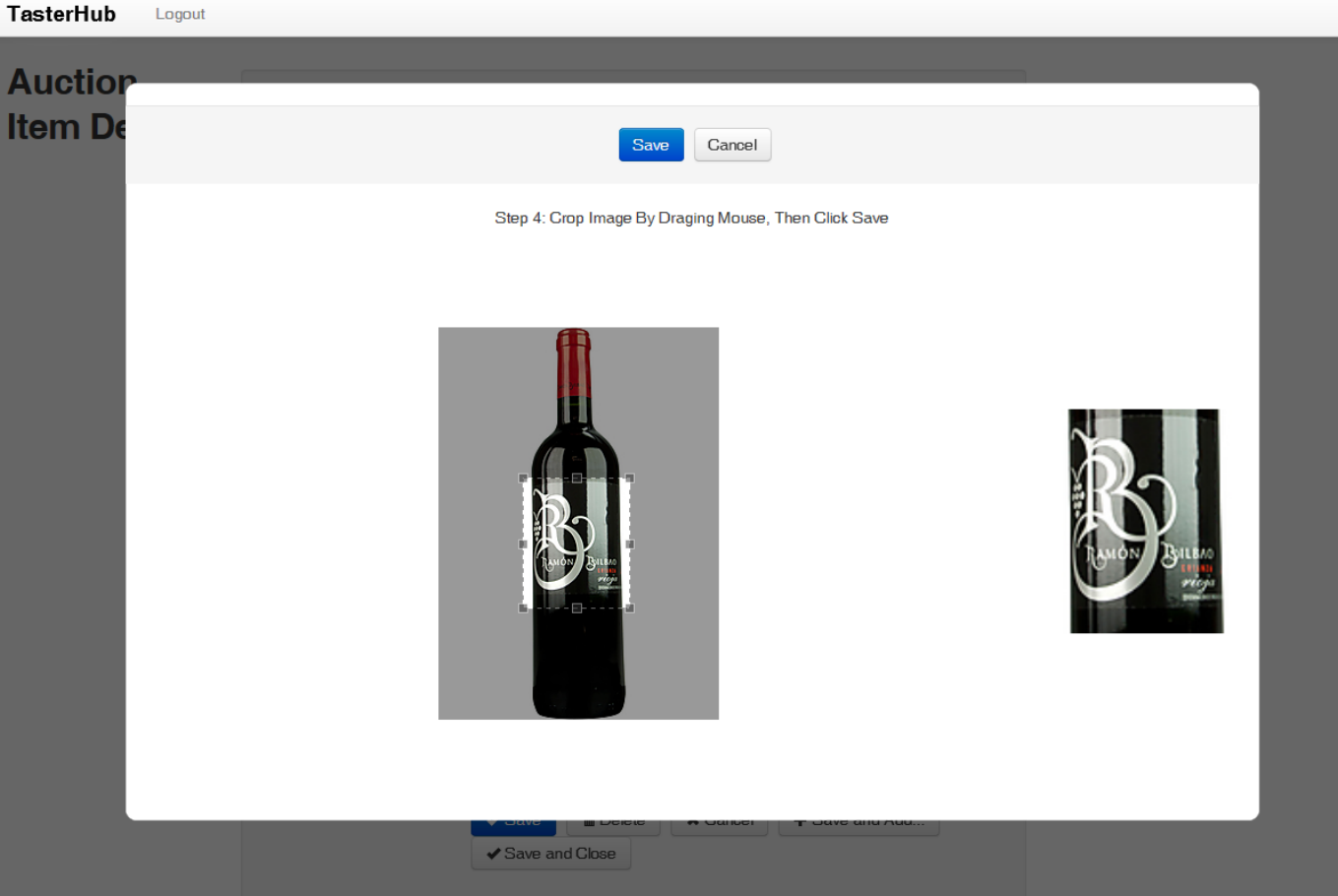

### Restaurant Menu Item Entry

You can go back into your registered table to update product information like labels, region, tasting notes after you've finished ordering your wines/spirits/non-alc for your table.

Below is your main page. Once you enter product it will show a summary of the items you've ordered so far.

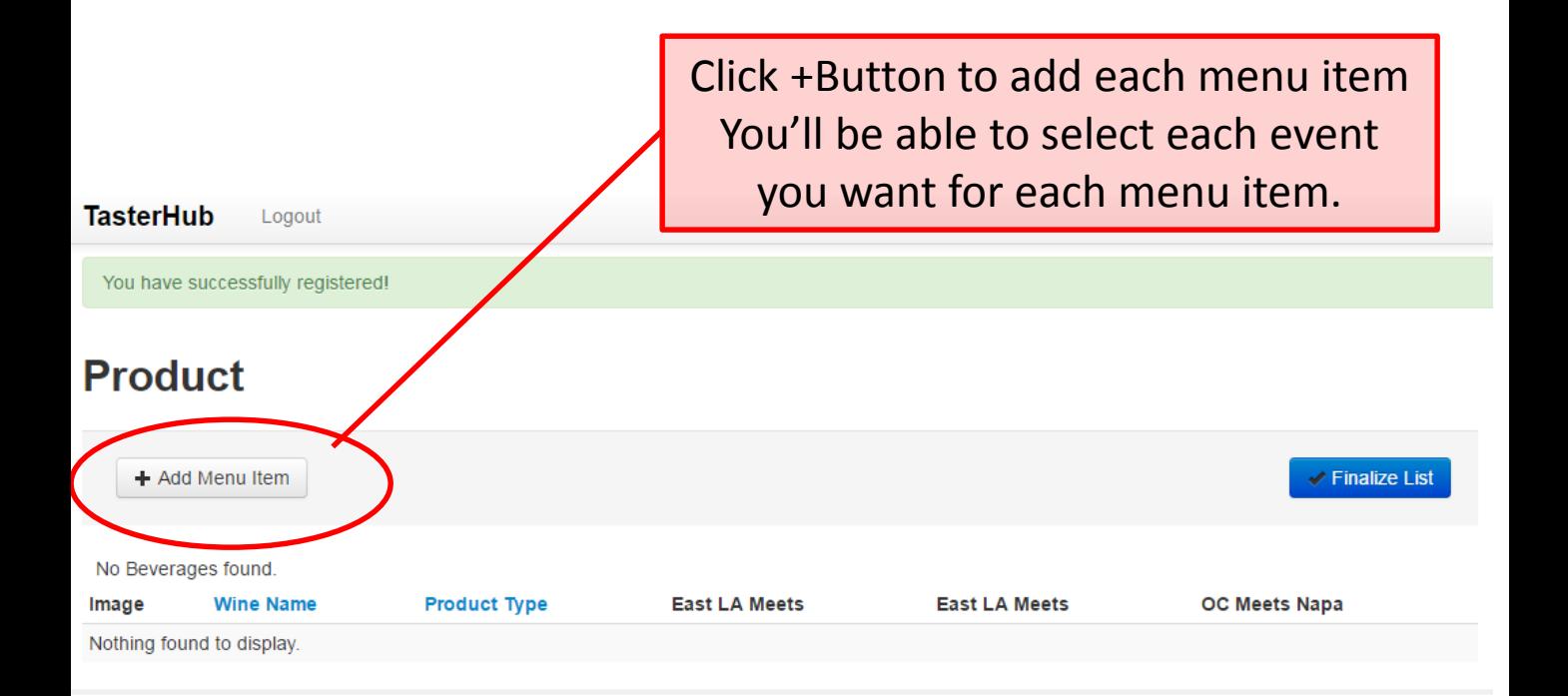

#### Restaurant Menu Item Detail

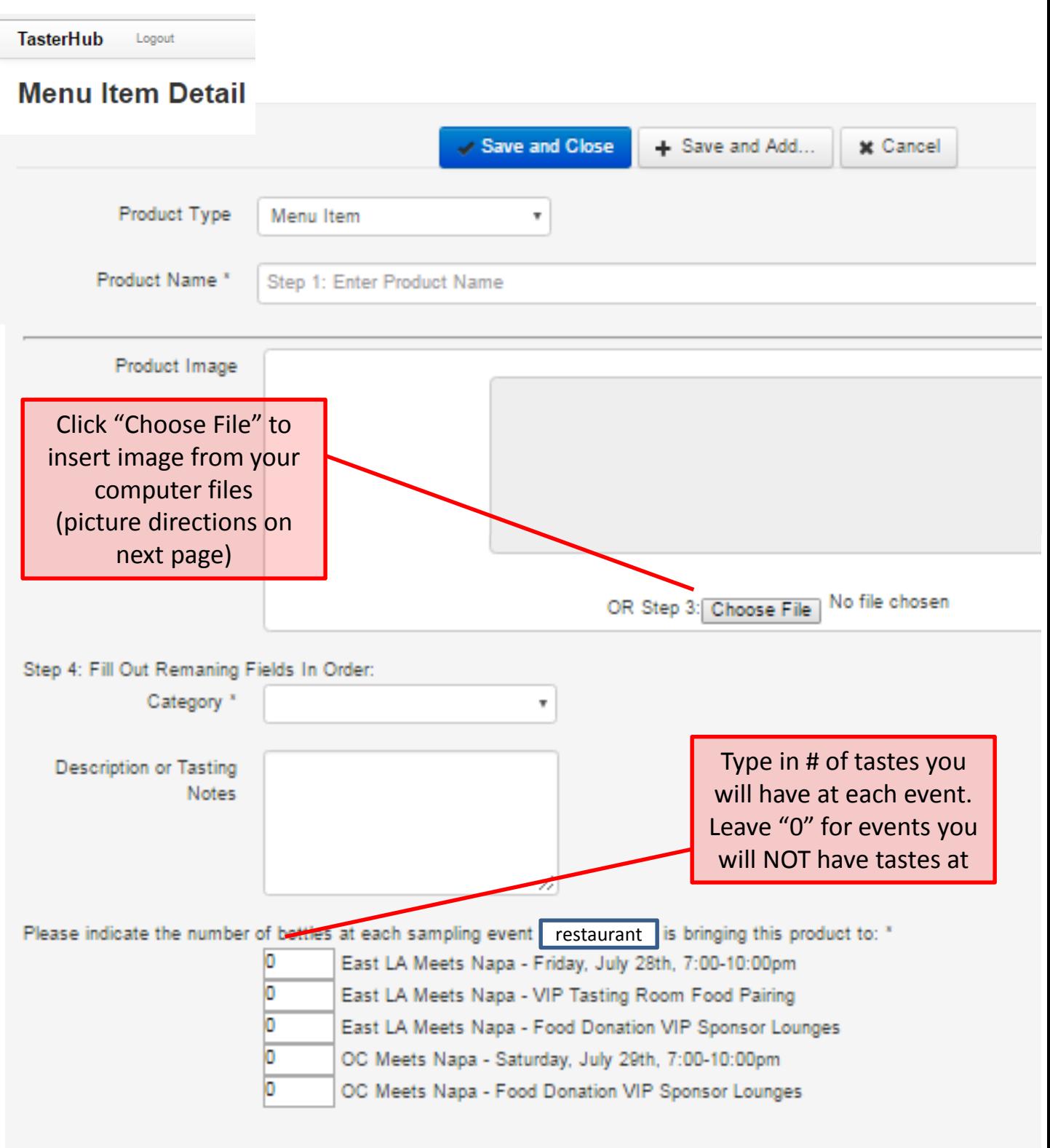

### Menu Item Image Screen

After selecting your menu item photo into the image box, the below pop-up screen will appear. Click over the image to open a box over the part of the image you want to show for your product. The image to the far right is what people will see.

*Recommendations: Only put the box around main food item so your product image is as large as possible on mobile devices.*

Click Save.

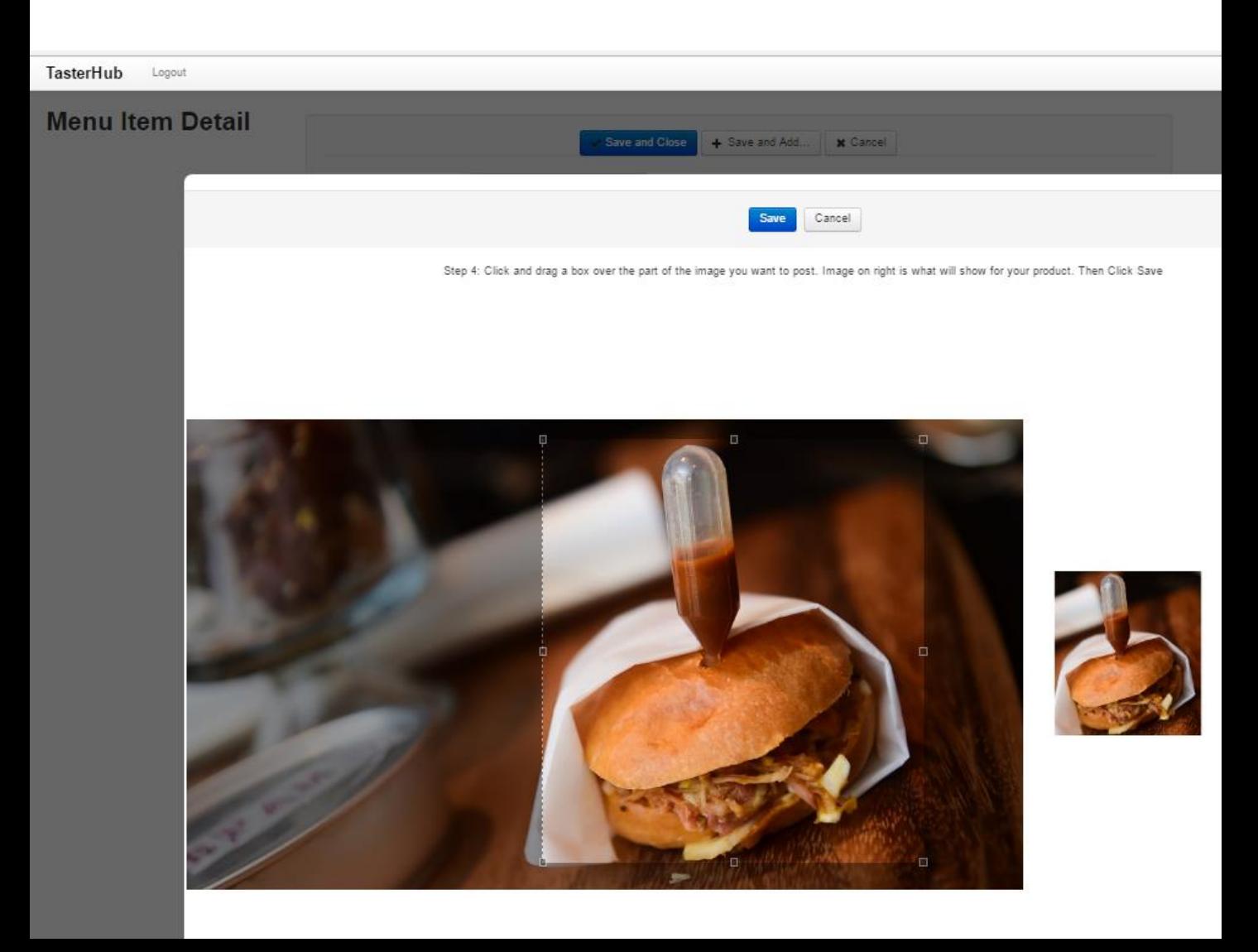